# **PAC Absence Entry – Job Aid**

### **Visit the [PAC Time and Absence](http://hr.columbia.edu/links-especially/officers/pac-time-absence-management) page for more information on HR related policies, processes and training.**

#### **Step 1: Log in to PAC Time and Absence**

Navigate to 'my.columbia.edu' and log in with your UNI and Password. Click the **Submit Absence Requests** link in the PAC Time and Absence section on the page.

## **Step 2**: **Enter Absence Details**

- Select the type of absence from the **Absence Name** drop down menu. Note any balance information that displays and ensure you have enough time for the absence.
- Enter the **Start and End Dates** for the Absence. If absence is for one-day, enter the same date in both the Start and End Date fields.
- If the request includes a partial day, select the appropriate option from the **Partial Days** dropdown menu. Enter the number of partial hours or half-day indicator as applicable per the absence type and employee type.
- Click the **Calculate Duration** button. The duration of the absence displays and balance information updates (if applicable). Negative vacation or personal time balances appear in red.

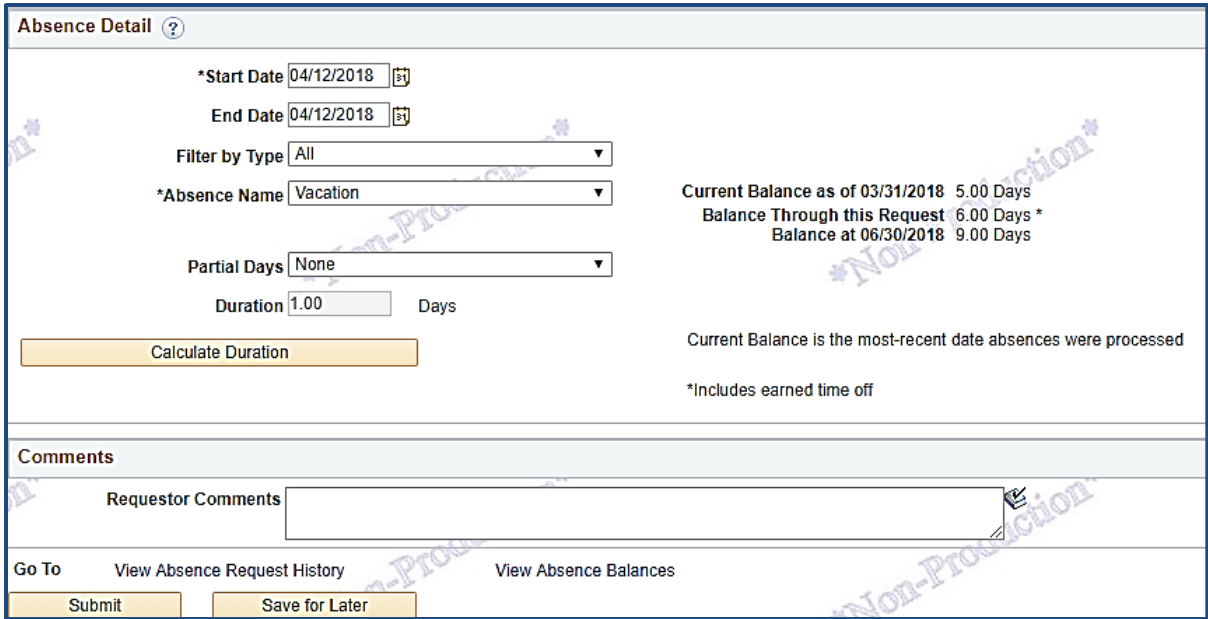

A comment (optional) can be added to each time entry. Click the bubble icon in the comment column.

#### **Step 3**: **Submit the Absence Request**

Click **Submit** to request the absence and send to your manager for approval or click **Save for Later** to submit it at a later date. Saved absences are submitted from the *Absence Request History* page.

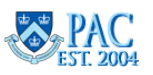